## **認証サーバのパスワードを変更するには**

## **どうすれば良いですか?**

## **EDB 閲覧画⾯,EdbAssistance を使って認証サーバのパスワードを変更する**

認証サーバのパスワードは「個人」情報の「パスワード」項目で設定したパスワードが用いら れます. したがって, 認証サーバのパスワードを変更するには, 自分の「個人」情報の編集画 面を開き,「パスワード」項目を更新してください.

## **EdbClient を使って認証サーバのパスワードを変更する**

- 1.EdbClient の「認証」タブにある「認証サーバのパスワードを変更する」をクリック
- 2.「認証サーバにパスワードを登録する」ダイアログに新しいパスワードを入力する

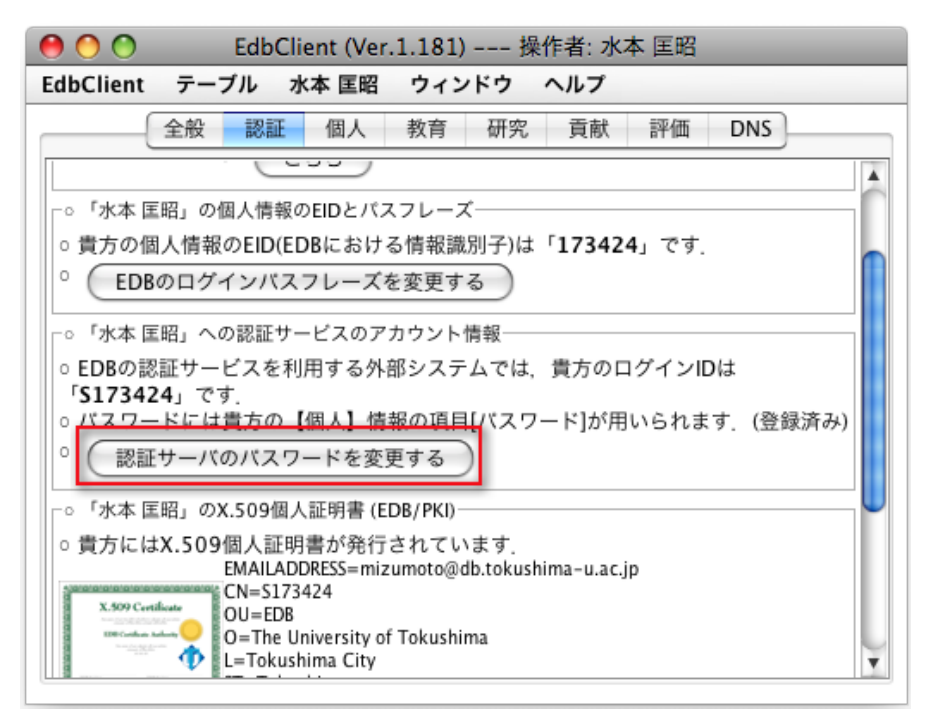